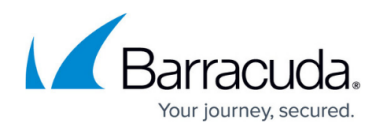

## **How to Create a Service**

<https://campus.barracuda.com/doc/18449686/>

After you have determined your network configuration and installed your Barracuda Load Balancer ADC, you can start configuring your services.

Create a service by assigning a virtual IP (VIP) address and port to it, and adding one or more real servers to handle traffic that arrives at the VIP address. You can also configure load balancing to specify how traffic is distributed to the real servers.

## **Step 1. Create the Service**

To add a service:

- 1. Go to the **BASIC > Services** page.
- 2. Click **Add Service**.
- 3. In the **Add Service** window, specify values for the settings in the **Service Configuration** section. Enter a name and group, select the service type, enter the VIP address and port, and select an interface for the service.
	- For Instant SSL services, also enter a port to receive HTTP traffic.
	- For HTTP and HTTPS services, you can also configure caching, compression, access logs, application security, a security policy, and the web firewall log level.
- 4. In the **Load Balancing** section, select the algorithm for distributing traffic to the real servers for the service. To dynamically distribute traffic based on server loads, you can use [adaptive](http://campus.barracuda.com/doc/18874457/) [scheduling](http://campus.barracuda.com/doc/18874457/). For some service types, you can also select a persistence and failover method.
- 5. Depending on your service type and requirements, you can also configure the following sections:
	- **FTP Passive Configuration** (Only for FTP and FTP SSL services) Settings for passive FTP.
	- **SSL Settings**  (For secure service types) Encryption between the client and the service.
	- **Certificates** (For secure service types) The certificate that is presented by the service when authenticating itself to a browser or some other client.
	- **Server Monitor** Health checks for the real servers. For more information on the testing methods for health checks, see [Understanding Testing Methods for Services and Real](http://campus.barracuda.com/doc/18874434/) [Servers](http://campus.barracuda.com/doc/18874434/).
	- **Notifications** Alerts to notify you if the minimum number of operating real servers for this service is not available.
	- **Other** (List of settings in this section varies for each service type) Additional settings such as the HTTP header name to use in logs, whether to consider letter case in URLs when processing rules, keepalive probes, and a limit on keepalive requests.
- 6. After you finish configuring the service, click **Create**. The service appears in the left pane of the page.

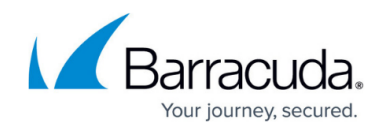

## **Step 2. Add Real Servers for the Service**

To add a real server for the service:

- 1. In the **Configured Servers** section above the service settings, click **Add Server**.
- 2. In the **Add Server** window, specify values for the settings in the **Server Configuration** section. Enter a name, IP address, and port for the server.
	- For Layer 4 services, you can enable [Direct Server Return.](http://campus.barracuda.com/doc/19333313/)
	- For Layer 7 services, except Layer 7 RDP, you can configure advanced options such as client impersonation and connection pooling.
- 3. In the **Server Monitor** section, configure health checks for the real servers. For more information on the testing methods for health checks, see [Understanding Testing Methods for](http://campus.barracuda.com/doc/18874434/) [Services and Real Servers.](http://campus.barracuda.com/doc/18874434/)
- 4. Depending on your service type and requirements, you can also configure the following sections:
	- SSL Settings (For secure service types) Encryption between the service and server.
	- $\circ$  Certificates (For secure service types) The certificate that is presented by the server when the service requires client authentication.
- 5. After you finish configuring the server, click **Create**. The server appears in the **Configured Servers** table above the service settings.

## Barracuda Load Balancer ADC

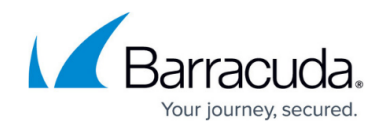

© Barracuda Networks Inc., 2019 The information contained within this document is confidential and proprietary to Barracuda Networks Inc. No portion of this document may be copied, distributed, publicized or used for other than internal documentary purposes without the written consent of an official representative of Barracuda Networks Inc. All specifications are subject to change without notice. Barracuda Networks Inc. assumes no responsibility for any inaccuracies in this document. Barracuda Networks Inc. reserves the right to change, modify, transfer, or otherwise revise this publication without notice.